#### **Contents**

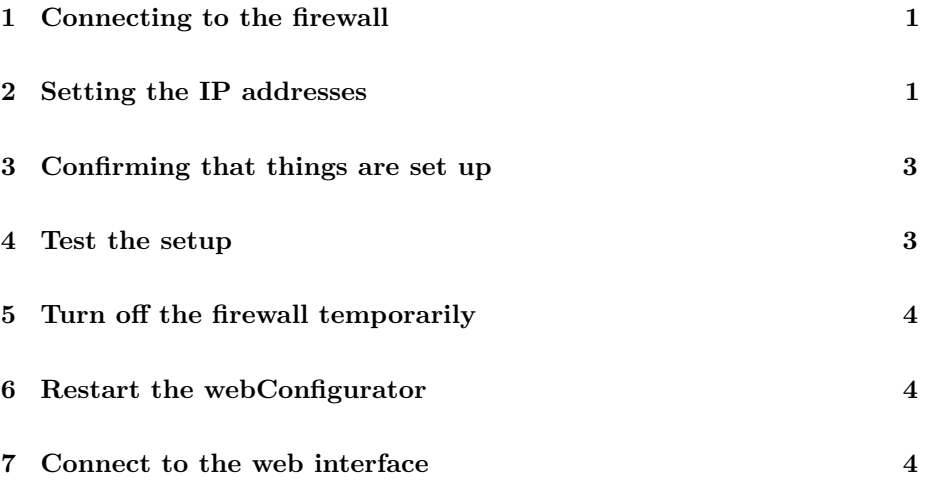

#### <span id="page-0-0"></span>**1 Connecting to the firewall**

The firewall console is available using VNC. The following table gives the VNC ports:

| Firewall | Port | | fw1.ws.nsrc.org | 10.10.0.241:71 | | fw2.ws.nsrc.org | 10.10.0.241:72 | | fw3.ws.nsrc.org | 10.10.0.241:73 | | fw4.ws.nsrc.org | 10.10.0.241:74 | | fw5.ws.nsrc.org | 10.10.0.241:75 | | fw6.ws.nsrc.org | 10.10.0.241:76 | | fw7.ws.nsrc.org | 10.10.0.241:77 | | fw8.ws.nsrc.org | 10.10.0.241:78 | | fw9.ws.nsrc.org | 10.10.0.241:79 |

Use your vnc client to connect to the firewall for your group.

You should see something like this:

# <span id="page-0-1"></span>**2 Setting the IP addresses**

You'll see that there are two lines in the middle of the screen which we need to configure to set the addresses for the WAN and the LAN.

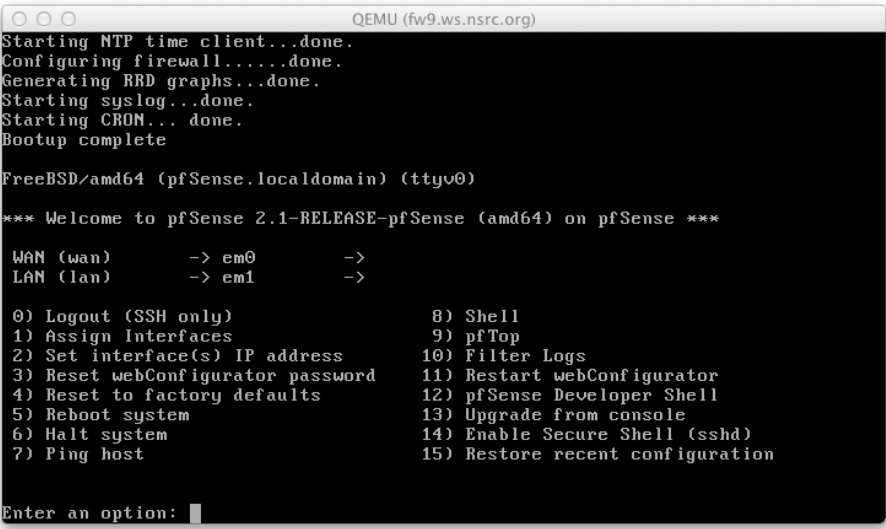

Figure 1: alt text

Choose Option 2) Set interface(s) IP address

Then choose 1) to set the WAN address. Ignore the option to use DHCP and then set the IP address to:

10.10.N.253

Set the subnet mask to:

24

Set the WAN gateway address:

10.10.N.254

Ignore the IPv6 setup and don't revert to HTTP for configuration. Now we'll set the LAN interface:

Choose Option 2) Set interface(s) IP address

Then choose 2) to set the LAN address. Set the IP address to:

10.10.1N.254

Set the subnet mask to:

24

Ignore the LAN gateway address and the IPv6 setup and don't revert to HTTP for configuration.

# <span id="page-2-0"></span>**3 Confirming that things are set up**

| 000                                                                                                    | QEMU (fw9.ws.nsrc.org)                                                                                                    |
|----------------------------------------------------------------------------------------------------|----------------------------------------------------------------------------------------------------|
| round-trip min/avq/max/stddev = 3.385/7.950/13.704/4.296 ms                                                                                                    |                                                                                                    |
| Press ENTER to continue.<br>٠c.<br>not found<br># exit                                                                                                    |                                                                                                    |
| FreeBSD⁄amd64 (pfSense.localdomain) (ttyv0)                                                                                                    |                                                                                                    |
| *** Welcome to pfSense 2.1-RELEASE-pfSense (amd64) on pfSense ***                                                                                                    |                                                                                                    |
| WAN (wan) →>em0<br>LAN (lan)<br>$\rightarrow$ em1                                                                                                    | $\rightarrow$ $\vee$ 4: 10.10.9.253/24<br>$\rightarrow$ $\nu$ 4: 10.10.19.254/24                                                                                                    |
| 0) Logout (SSH only)<br>1) Assign Interfaces<br>2) Set interface(s) IP address<br>3) Reset webConfigurator password<br>4) Reset to factory defaults<br>5) Reboot system<br>6) Halt system<br>7) Ping host | 8) Shell<br>9) pfTop<br>10) Filter Logs<br>11) Restart webConfigurator<br>12) pfSense Developer Shell<br>13) Upgrade from console<br>14) Enable Secure Shell (sshd)<br>15) Restore recent configuration |
| Enter an option:                                                                                                    |                                                                                                    |

Figure 2: alt text

Check that the addresses look correct.

## <span id="page-2-1"></span>**4 Test the setup**

Choose Option 7) Ping host

and test to:

10.10.N.254

#### <span id="page-3-0"></span>**5 Turn off the firewall temporarily**

Choose Option 8) Shell

You should now see a prompt like:

[2.1-Release][route@pfSense.localdomain]/root(1):

Type the following commands:

pfctl -d route add default 10.10.N.254

Normally you wouldn't need to do these commands as you'd access the firewall from the internal network.

## <span id="page-3-1"></span>**6 Restart the webConfigurator**

Choose Option 11) start webConfigurator

### <span id="page-3-2"></span>**7 Connect to the web interface**

https://10.10.N.253

Use the username: admin and password: pfsense